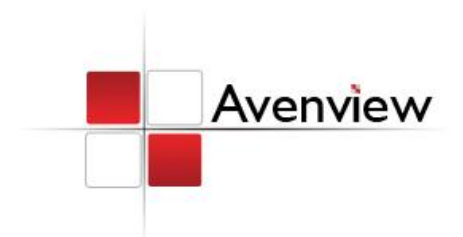

# 9 Display Video Wall Processor

**ALENRAL** 

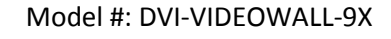

**SER GUIL** 

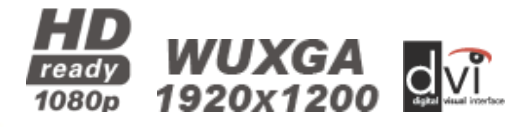

#### **© 2010 Avenview Inc. All rights reserved**.

**The contents of this document are provided in connection with Avenview Inc. ("Avenview") products. Avenview makes no representations or warranties with respect to the accuracy or completeness of the contents of this publication and reserves the right to make changes to specifications and product descriptions at any time without notice. No license, whether express, implied, or otherwise, to any intellectual property rights is granted by this publication. Except as set forth in Avenview Standard Terms and Conditions of Sale, Avenview assumes no liability whatsoever, and disclaims any express or implied warranty, relating to its products including, but not limited to, the implied warranty of merchantability, fitness for a particular purpose, or infringement of any intellectual property right. Reproduction of this manual, or parts thereof, in any form, without the express written permission of Avenview Inc. is strictly prohibited.** 

# **Table of Contents**

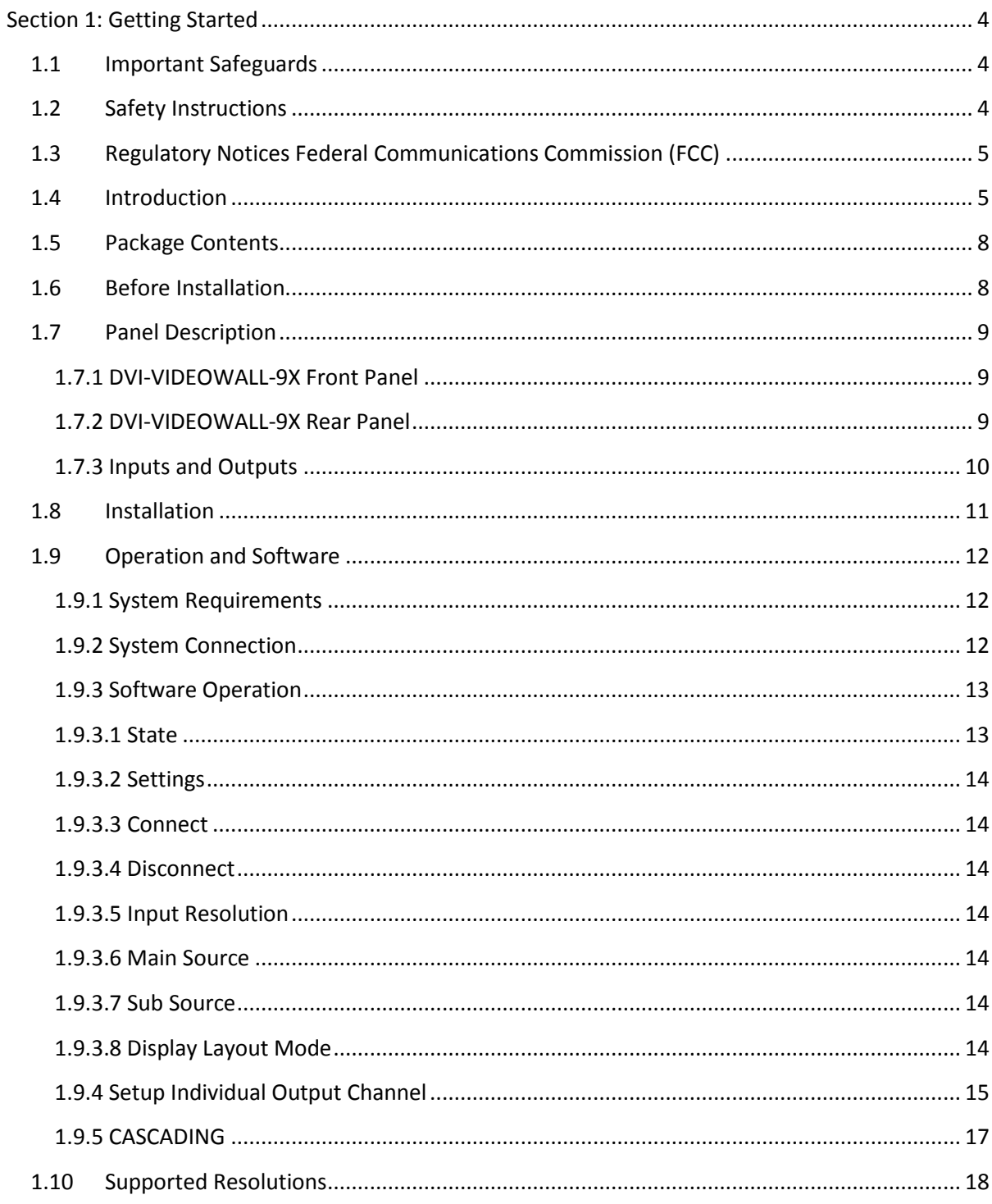

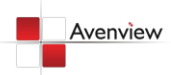

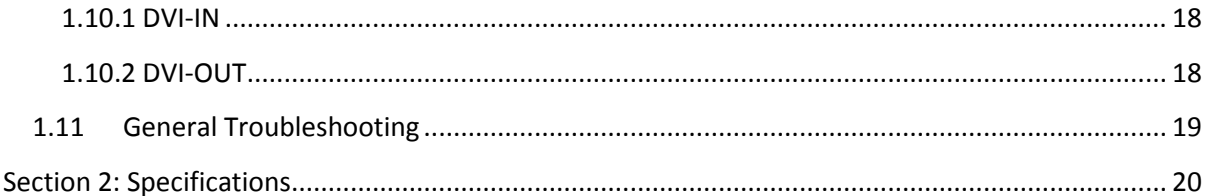

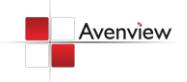

# <span id="page-3-0"></span>**Section 1: Getting Started**

# <span id="page-3-1"></span>**1.1 Important Safeguards**

**Please read all of these instructions carefully before you use the device. Save this manual for future reference.**

#### **What the warranty does not cover**

- Any product, on which the serial number has been defaced, modified or removed.
- Damage, deterioration or malfunction resulting from:
	- Accident, misuse, neglect, fire, water, lightning, or other acts of nature, unauthorized product modification, or failure to follow instructions supplied with the product.
	- Repair or attempted repair by anyone not authorized by us.
	- Any damage of the product due to shipment.
	- Removal or installation of the product.
	- Causes external to the product, such as electric power fluctuation or failure.
	- Use of supplies or parts not meeting our specifications.
	- Normal wear and tear.
	- Any other causes which does not relate to a product defect.
- Removal, installation, and set-up service charges.

## <span id="page-3-2"></span>**1.2 Safety Instructions**

The Avenview DVI-VIDEOWALL-9X. 9-Display Video Wall Processor has been tested for conformity to safety regulations and requirements, and has been certified for international use. However, like all electronic equipment's, the DVI-VIDEOWALL-9X should be used with care. Read the following safety instructions to protect yourself from possible injury and to minimize the risk of damage to the unit.

- Do not dismantle the housing or modify the module.
- Dismantling the housing or modifying the module may result in electrical shock or burn.
- Refer all servicing to qualified service personnel.
- Do not attempt to service this product yourself as opening or removing housing may expose you to dangerous voltage or other hazards
- Keep the module away from liquids.
- Spillage into the housing may result in fire, electrical shock, or equipment damage. If an object or liquid falls or spills on to the housing, unplug the module immediately.
- Have the module checked by a qualified service engineer before using it again.
- Do not use liquid or aerosol cleaners to clean this unit. Always unplug the power to the device before cleaning.

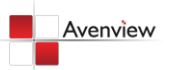

www.avenview.com and a series of the series of the series of the series of the series of the series of the series of the series of the series of the series of the series of the series of the series of the series of the ser

# <span id="page-4-0"></span>**1.3 Regulatory Notices Federal Communications Commission (FCC)**

This equipment has been tested and found to comply with Part 15 of the FCC rules. These limits are designed to provide reasonable protection against harmful interference in a residential installation. Any changes or modifications made to this equipment may void the user's authority to operate this equipment.

## <span id="page-4-1"></span>**1.4 Introduction**

The Avenview DVI-VIDEOWALL-9X, 9-Display Video Wall Processor is a powerful, most cost effective, and fully real time data/video processor for multiple flat panel displays or projectors. Thru DVI transmission, the quality of the outcome videos is guaranteed. The output display is grained up to 255 by 255 squares. Virtually any setups for the display layout can be possible by the provided software. The DVI-VIDEOWALL-9X allows you to manipulate two input videos, wherever positions and whatever sizes you want for viewing. The embedded scalar converts signals from two of the input sources to match the native resolution of monitors, flat panel displays, projectors as well as user-selectable output settings up to WUXGA (1920x1200). The DVI-VIDEOWALL-9X sends the resulting mixed video thru DVI interface to the connected monitors/projectors based on the display layout. The layout can be readily modified to fit your applications and optimize visual effects. Typical applications include digital signage, and broadcasting/education/surveillance systems etc.

- Nine DVI outputs from 640x480 to 1920x1200 with a local loop out for monitoring
- Supports HDMI, DVI, S-Video, CVBS, Component, and VGA input, from 640x480 to 1920x1200, interlaced or progressive
- Advanced video de-interlace for improving 480i and 576i SD video input
- PIP, PAB, Full screen modes and adjustable size& position through software
- Resize, position, flip, zoom output video
- Perfectly as a video screen splitter, a video converter and a video switcher
- Each DVI output has an independent controllable display area
- User-selectable output settings, up to 1920x1200
- Can be cascaded to obtain more displays
- Image parameters and layouts are automatically saved in flash memory of the device and can be recalled for later use
- Several Image parameters and layouts can be saved in computers and can be loaded for later use
- Software control through RS-232/RS-485
- Built-in long distance RS-232 control port over Cat-5e
- Firmware upgradable for support of new features and technology enhancements
- Built-in factory reset switch
- 2U size

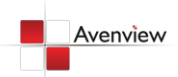

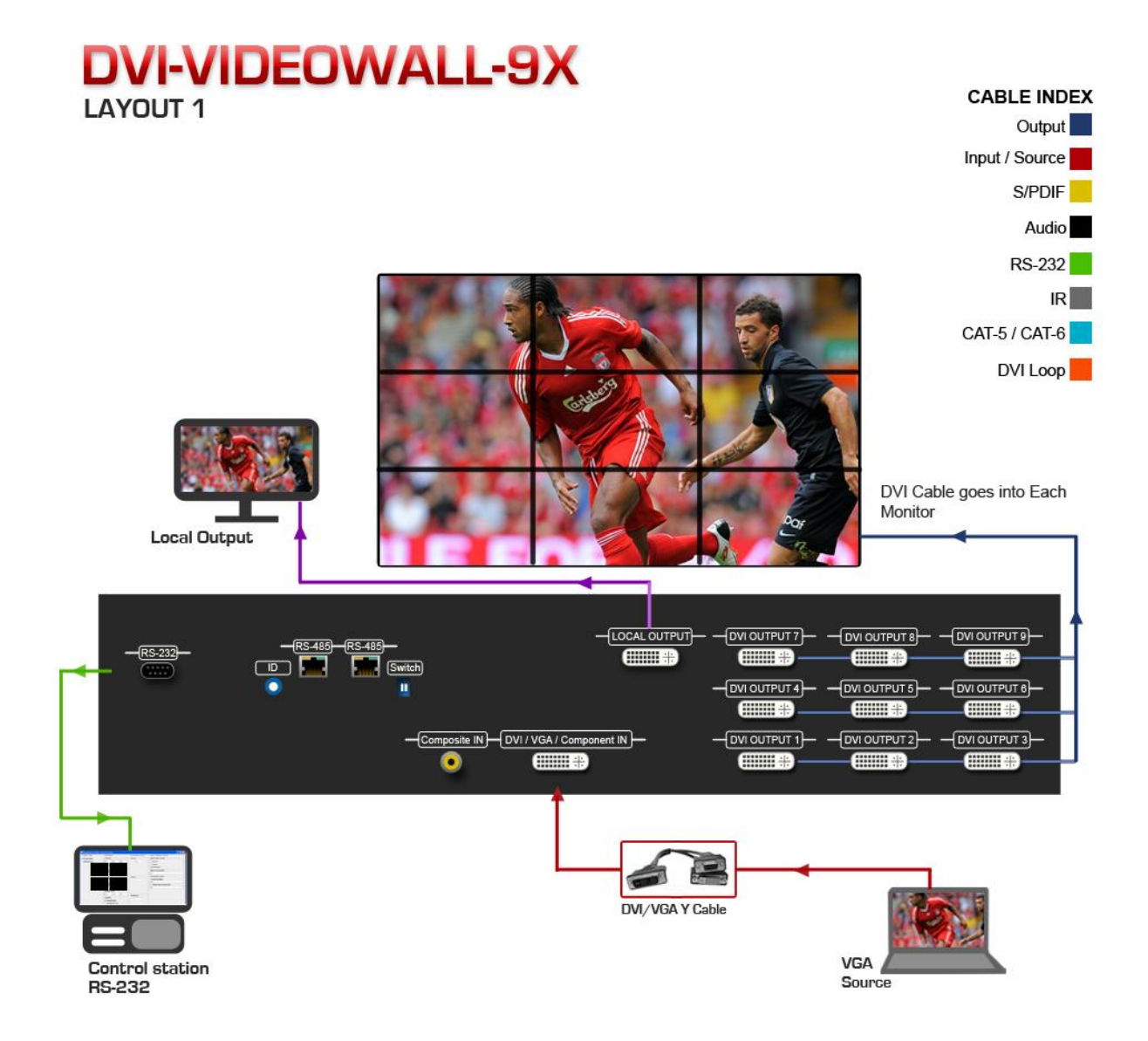

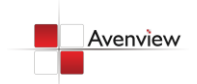

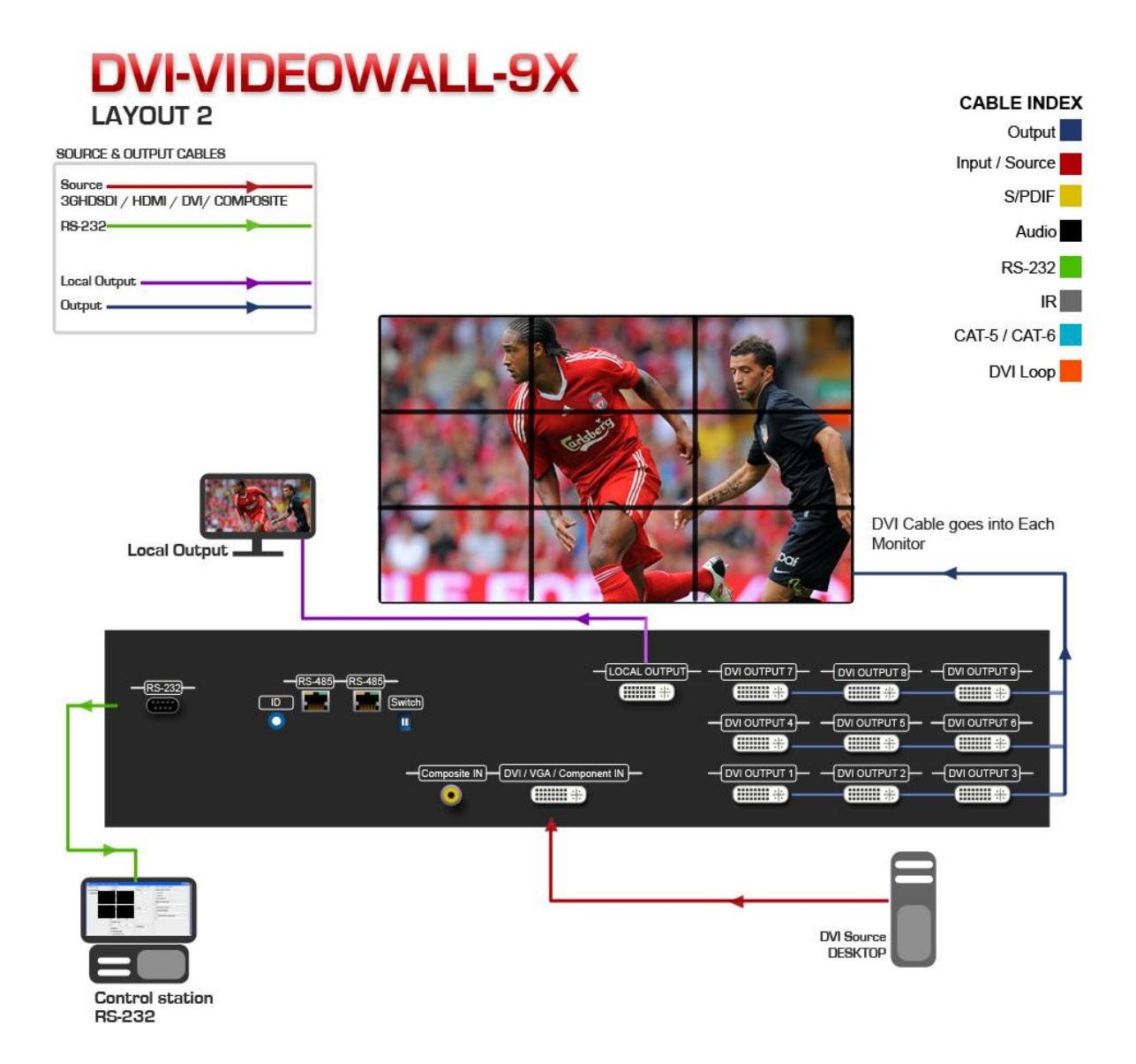

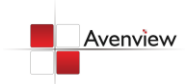

# <span id="page-7-0"></span>**1.5 Package Contents**

Before you start the installation of the converter, please check the package contents.

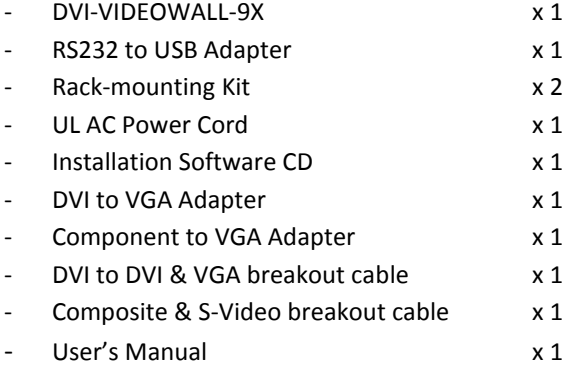

# <span id="page-7-1"></span>**1.6 Before Installation**

- Put the product in an even and stable location. If the product falls down or drops, it may cause an injury or malfunction.
- Don't place the product in too high temperature (over 50°C), too low temperature (under 0°C) or high humidity.
- Use the DC power adapter with correct specifications. If inappropriate power supply is used then it may cause a fire.
- Do not twist or pull by force ends of the optical cable. It can cause malfunction.

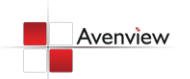

# <span id="page-8-0"></span>**1.7 Panel Description**

#### <span id="page-8-1"></span>**1.7.1 DVI-VIDEOWALL-9X Front Panel**

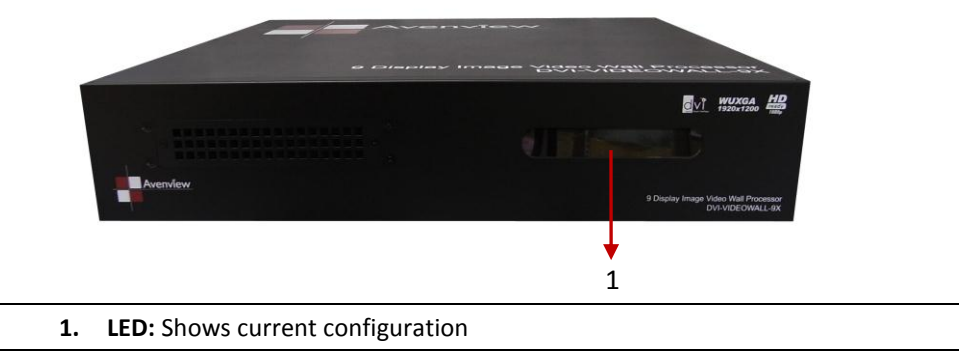

#### <span id="page-8-2"></span>**1.7.2 DVI-VIDEOWALL-9X Rear Panel**

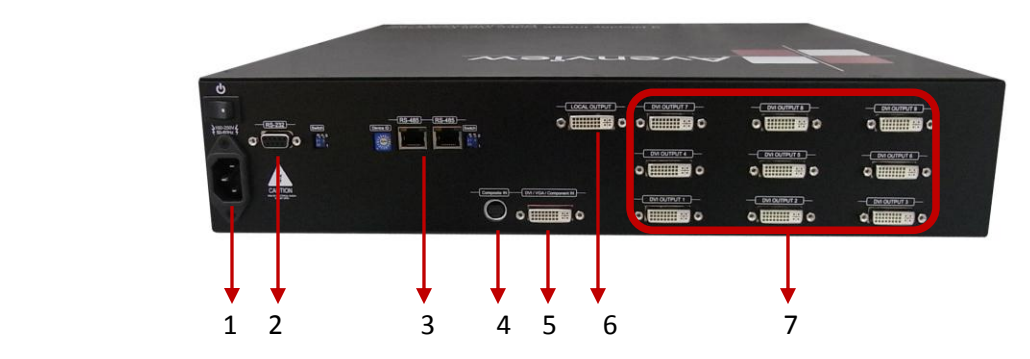

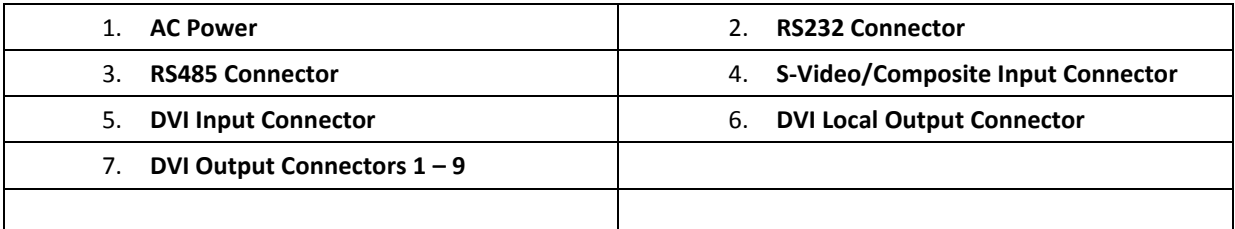

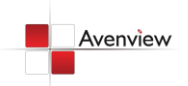

#### <span id="page-9-0"></span>**1.7.3 Inputs and Outputs**

The Avenview DVI-VIDEOWALL-9X can accept inputs from HDMI, DVI, CVBS, YPbPr, VGA and accepts both graphics and video signals, which come from computers and NTSC/PAL video sources respectively. There is a concept of main channel and sub channel for this device. You can pick up one of the digital inputs and one of the analog inputs, and then DVI-VIDEOWALL-9X will display the mixed video on the connected 9 displays. With an advanced de-interlace built in, low resolution but popular video formats such as NTSC/PAL will be improved.

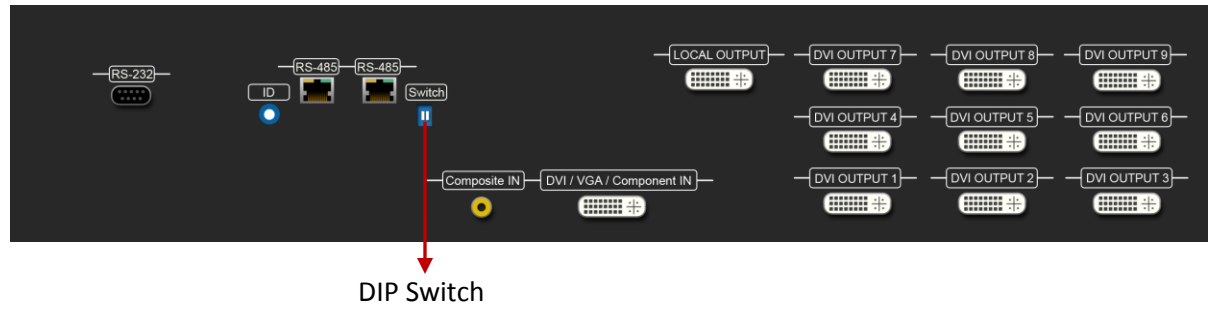

*Default: Turn on the DVI-VIDEOWALL-9X then switch both DIP switches simultaneously up and down to factory default mode.*

*The IO Ports supports various resolution from 640x480 up to 1920x1200, for more details of the supported modes, please refer to the Section – Supported resolution*

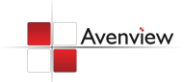

www.avenview.com and the state of the state of the state of the state of the state of the state of the state o

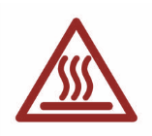

## <span id="page-10-0"></span>**1.8 Installation**

To setup Avenview DVI-VIDEOWALL-9X follow the steps outlined below for connecting to a device.

- 1. Use the best quality DVI, VGA, Composite, S-Video cables.
- 2. Turn OFF DVI-VIDEOWALL-9X and all devices that are to be connected to it.
- 3. Connect 9 Monitors (or projectors, TV or other display devices) to DVI OUTPUT of DVI-VIDEOWALL-9X.
- 4. Connect the Source device (such as, PC, DVD Player, Media Player etc.) to DVI-VIDEOWALL-9X.
- 5. Connect a Windows based laptop or desktop (that will used to configure the DVI-VIDEOWALL-9X) to DVI-VIDEOWALL-9X by a –pm RS-232 to USB Adapter.
- 6. Power ON DVI-VIDEOWALL-9X.
- 7. Turn ON all devices connected to DVI-VIDEOWALL-9X and then setup the DVI-VIDEOWALL-9X from the system through RS-232 to USB Adapter and provided Avenview software.

*DO NOT block the sides of this device or stack another device on the top or bottom of the DVI-VIDEOWALL-9X. If sides of the units are blocked it will block the air flow from the fans on the side of the unit. This could cause system to over-heat, which may result in system failure.*

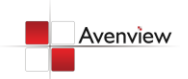

www.avenview.com and the state of the state of the state of the state of the state of the state of the state o

# <span id="page-11-0"></span>**1.9 Operation and Software**

#### <span id="page-11-1"></span>**1.9.1 System Requirements**

The Avenview DVI-VIDEOWALL-9X includes Software Control program which runs under Windows XP / 2000 / Vista / 7.

Connect the provide RS-232 to USB adapter to DVI-VIDEOWALL-9X and USB Port to your Windows based system that will be used to configure the DVI-VIDEOWALL-9X. Once it is connected to USB Port, Windows will look for appropriate drivers. If you are using an older version of Windows, then insert the Installation CD (provided) and have Windows search for drivers (you may need to download latest drivers from Prolific's website if you are using Windows Vista or Windows 7).

#### <span id="page-11-2"></span>**1.9.2 System Connection**

- 1. Power up the DVI-VIDEOWALL-9X and you can see Vacuum Fluorescent Dislay (VFD) on the front panel blinks. Make sure the serial port (RS232) connection is secured.
- 2. When Avenview software is launched, let it automatically detect the device response from RS-232 port. The process takes 5 – 15 seconds. If there is no response, a warning window will show up.

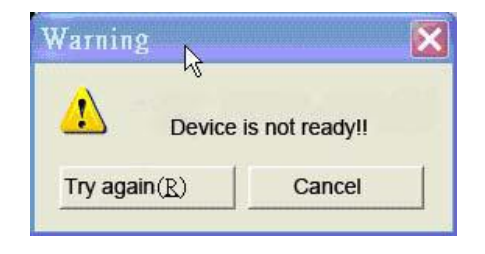

*The possible reasons causing above error could be:*

- *No Power to DVI-VIDEOWALL-9X or it is in sleep state. If this is the case then check the power and restart theDVI-VIDEOWALL-9X*
- *The serial connection is not well established. Please ensure that drivers are properly installed and all cables are securely connected. Check device manager, and ensure that RS-232 to USB Adapter is assigned a COM Port # and there is no exclamation mark.*

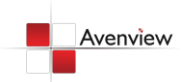

#### <span id="page-12-0"></span>**1.9.3 Software Operation**

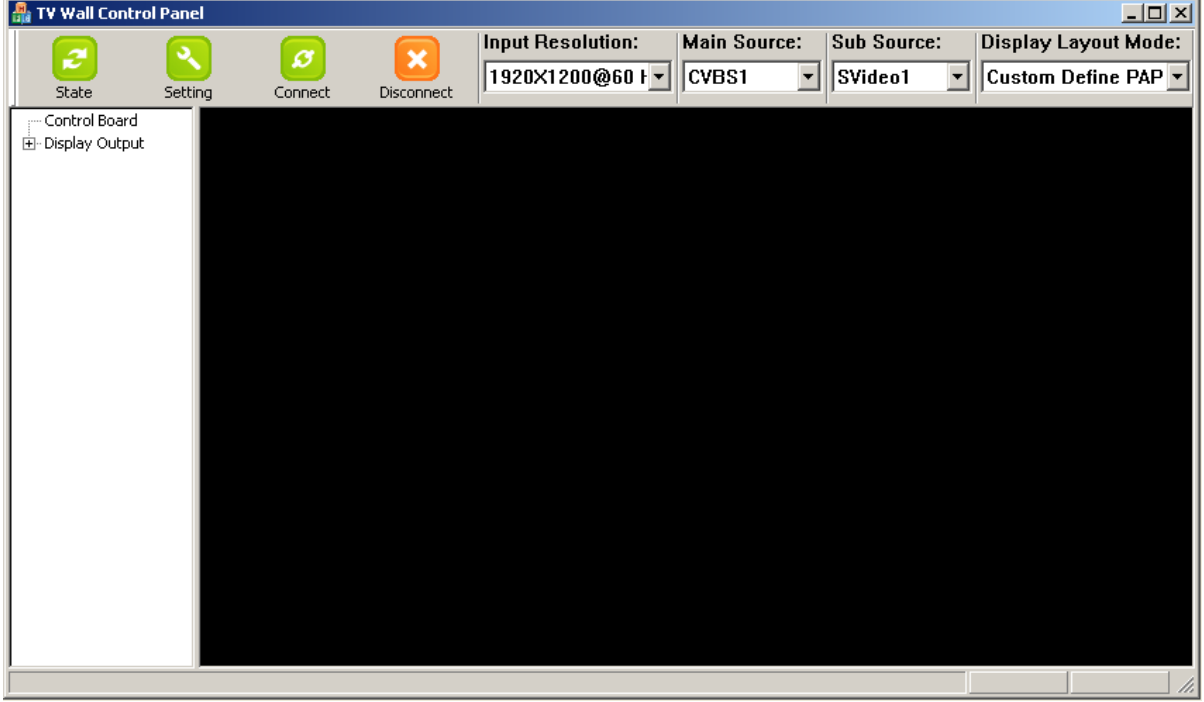

#### <span id="page-12-1"></span>**1.9.3.1 State**

Overall State and Format Settings:

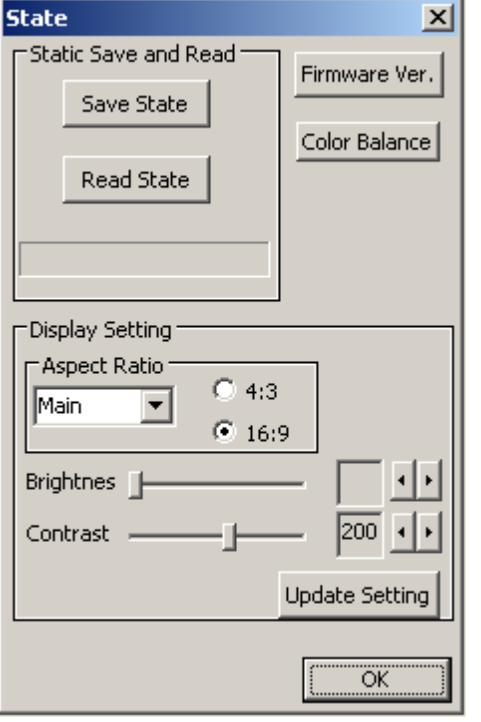

- 1. Save and Read: The current layout of the nine outputs can be saved to a file. The file can be uploaded in the future to resume the settings.
- 2. Display Setting: The main and sub sources, both can be adjusted to 16:9 or 4:3 aspect ratio. The brightness and contrast of the mixed video also can be adjusted for different requirement. After adjusting the settings, press Update Setting to save the changes.
- 3. Firmware Ver.: Display the current firmware of the device.
- 4. Color Balance: The color of the video can be automatically adjusted. It only works when the source is Analog and the mode is Full Screen.

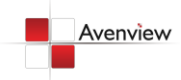

#### <span id="page-13-0"></span>**1.9.3.2 Settings**

Setting for correct COM Port for Serial Control and the Device number for identification.

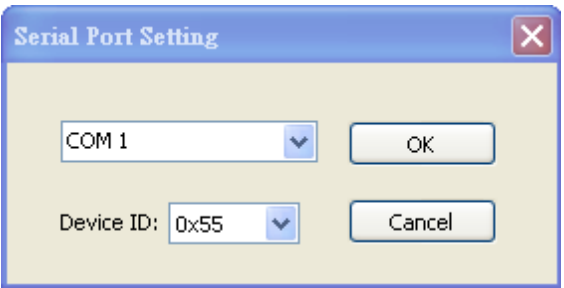

#### <span id="page-13-1"></span>**1.9.3.3 Connect**

Makes connection to attached device via RS232 to USB Adapter.

#### <span id="page-13-2"></span>**1.9.3.4 Disconnect**

Disconnects the attached device.

#### <span id="page-13-3"></span>**1.9.3.5 Input Resolution**

Here you can set the resolution of Input. It can take up to 10 seconds for new resolution to take effect.

#### <span id="page-13-4"></span>**1.9.3.6 Main Source**

Choose one of the Input sources from DVI, VGA, CVBS or S-Video

#### <span id="page-13-5"></span>**1.9.3.7 Sub Source**

Choose one of the Input sources from DVI, VGA, CVBS or S-Video

#### <span id="page-13-6"></span>**1.9.3.8 Display Layout Mode**

Setting the layout of the main and sub sources in mixed video.

- 1. Main Full Screen: Only main source is displayed in the mixed video
- 2. Sub Full Screen: Only sub source is displayed in the mixed video
- 3. PIP Mode: The main source is displayed as the background, and the sub source is shown has Picture-in-Picture.
- 4. Side by Side: The two input sources are displayed side by side
- 5. Custom Define PAP: User can adjust the layout of the two input sources without any limitations.

*Main and Sub sources can be from the same Input.*

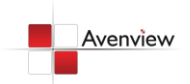

www.avenview.com and the state of the state of the state of the state of the state of the state of the state o

#### <span id="page-14-0"></span>**1.9.4 Setup Individual Output Channel**

There are totally 9 channel outputs for DVI-VIDEOWALL-9X, and each output can be independently setup to display any area of the input video. Each output can be with different output resolutions to adapt different combinations of monitors or projectors.

#### **Display Output**

- Display Output 1
- Display Output 2
- Display Output 3
- Display Output 4
- Display Output 5
- Display Output 6 Display Output 7
- Display Output 8
- Display Output 9

To select each individual Output to setup with preferable output, please click on the desired Output, and the control dialog windows will show up accordingly.

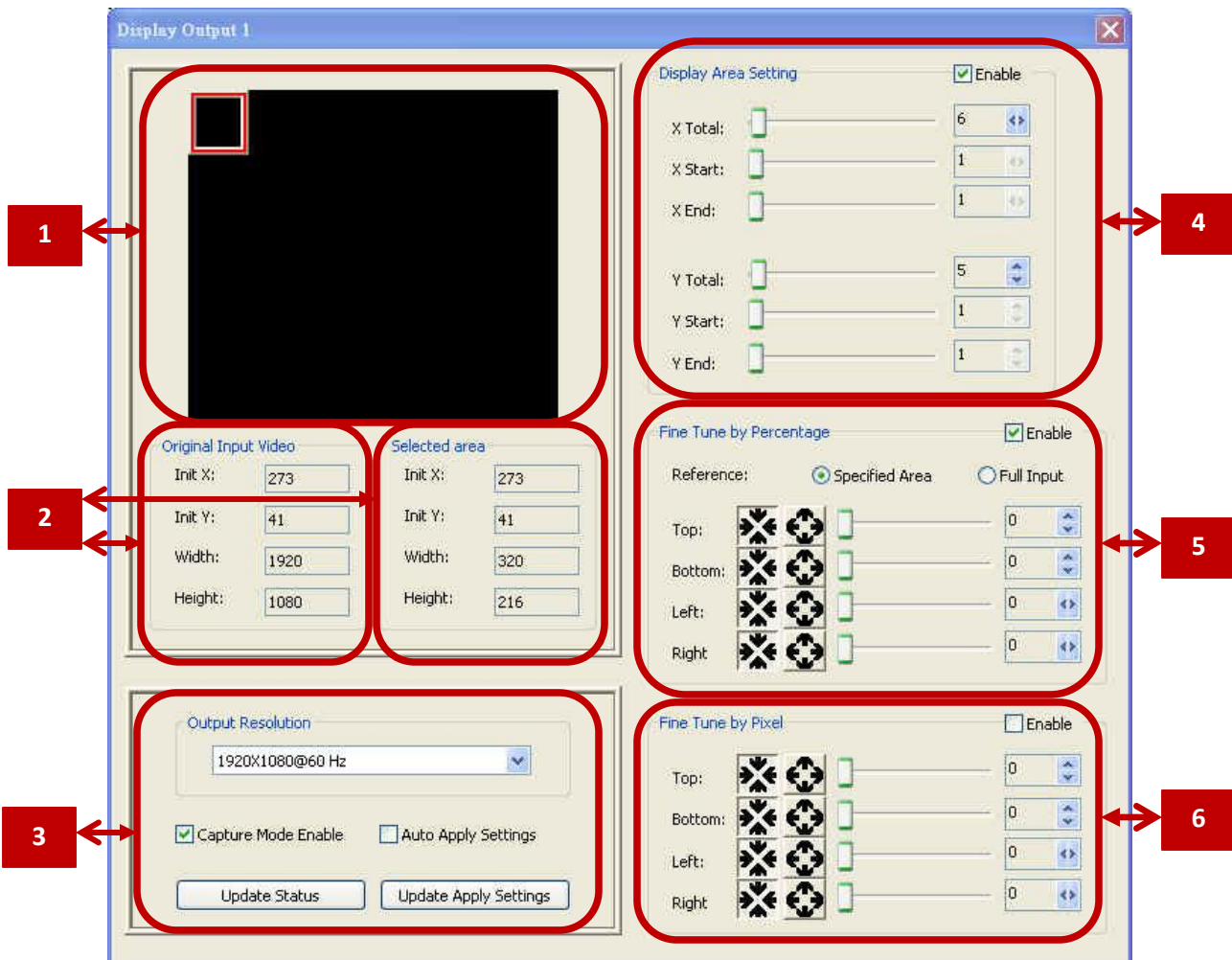

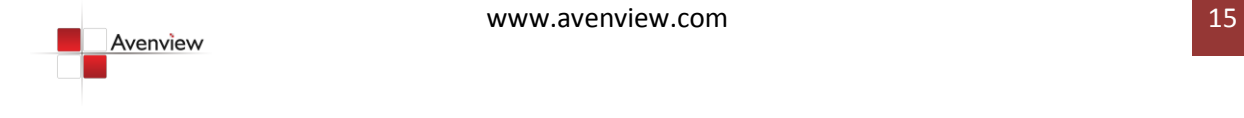

For each display, users can define which area of the input video is to be displayed. Fundamentally, setup the X Total and Y Total first, and then define the upper-left (X Start, Y Start) and bottom-right (X End, Y End) corners for each display channel. The control panel to achieve this goal is as shown.

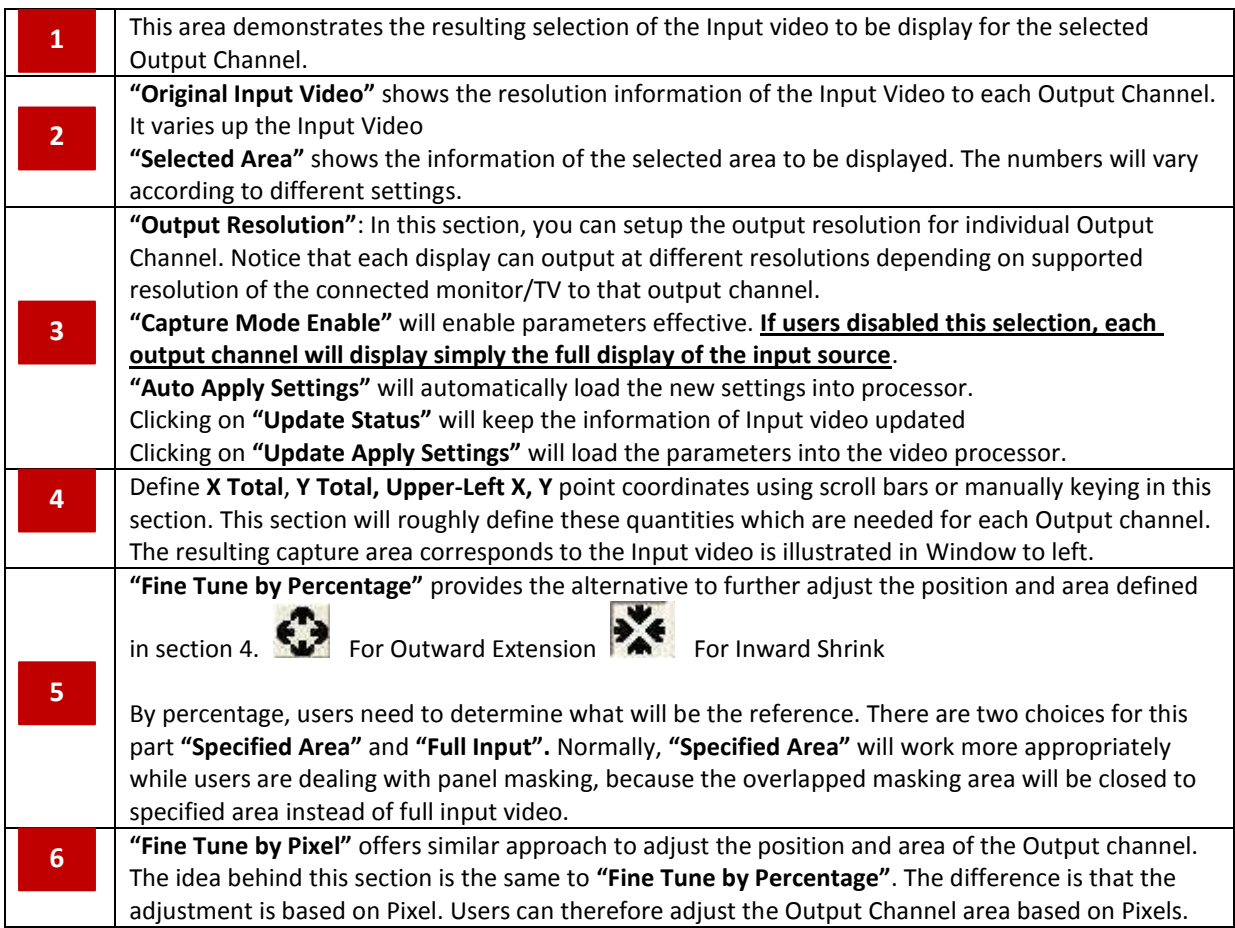

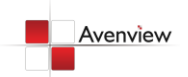

#### <span id="page-16-0"></span>**1.9.5 CASCADING**

The Avenview DVI-VIDEOWALL-9X can be cascaded with as many as 255 DVI-VIDEOWALL-9X devices.

To cascade two DVI-VIDEOWALL-9X, connect a DVI cable from Local Output of Unit 1 to DVI Input of Unit 2.

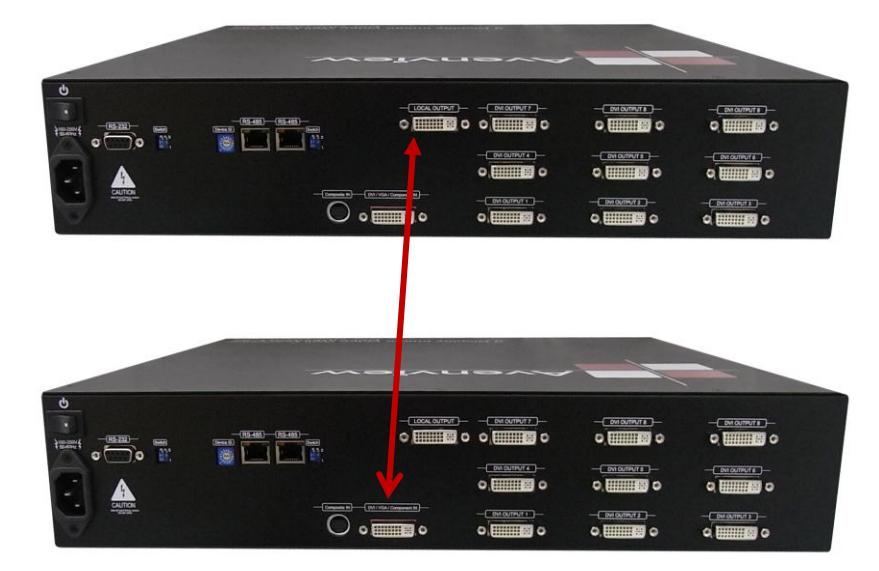

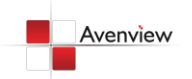

# <span id="page-17-0"></span>**1.10 Supported Resolutions**

### <span id="page-17-1"></span>**1.10.1 DVI-IN**

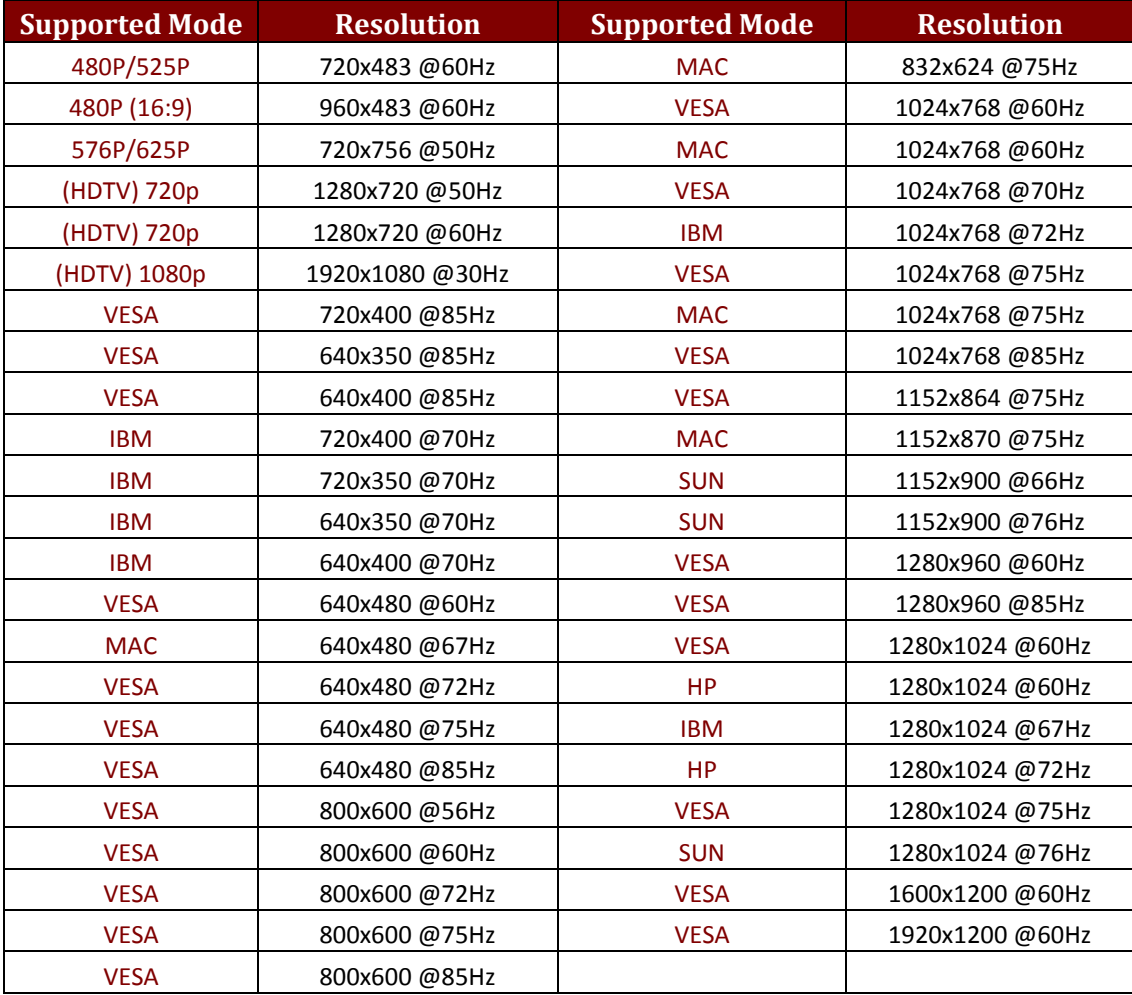

#### <span id="page-17-2"></span>**1.10.2 DVI-OUT**

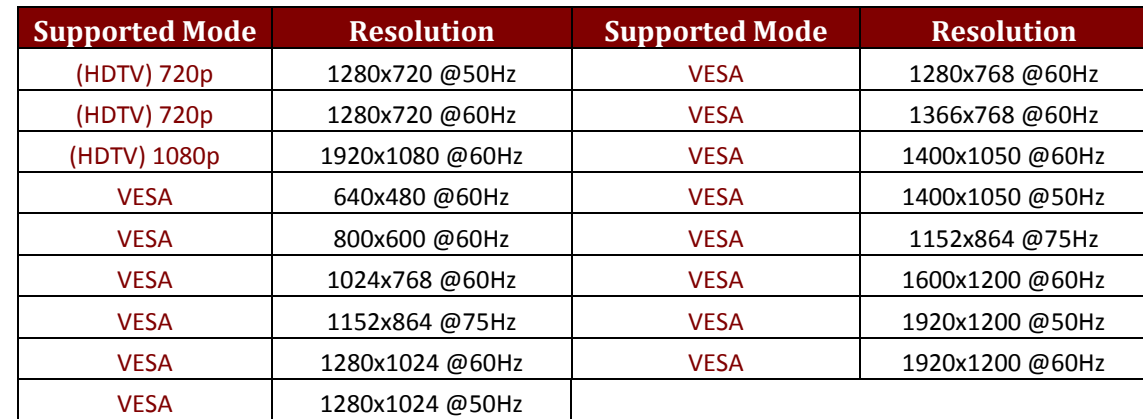

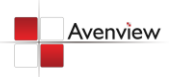

# <span id="page-18-0"></span>**1.11 General Troubleshooting**

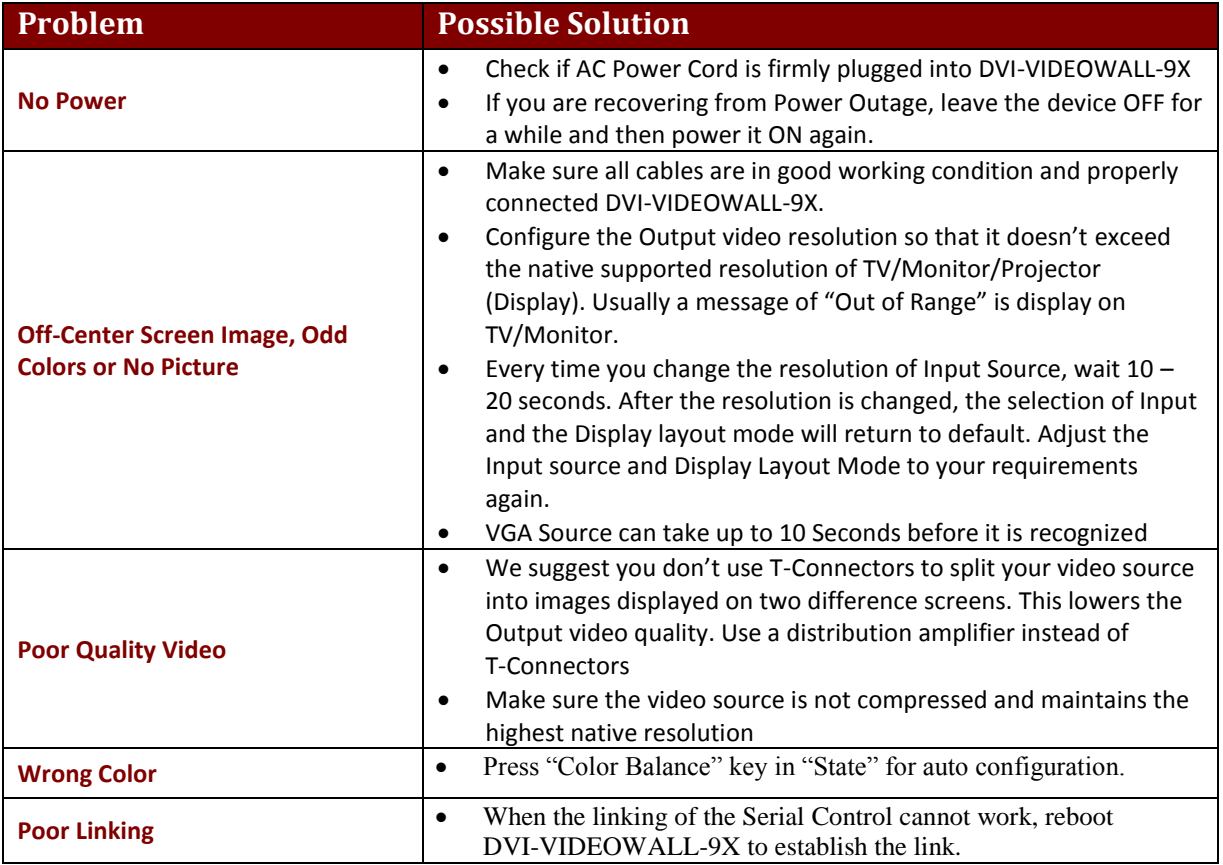

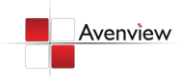

# <span id="page-19-0"></span>**Section 2: Specifications**

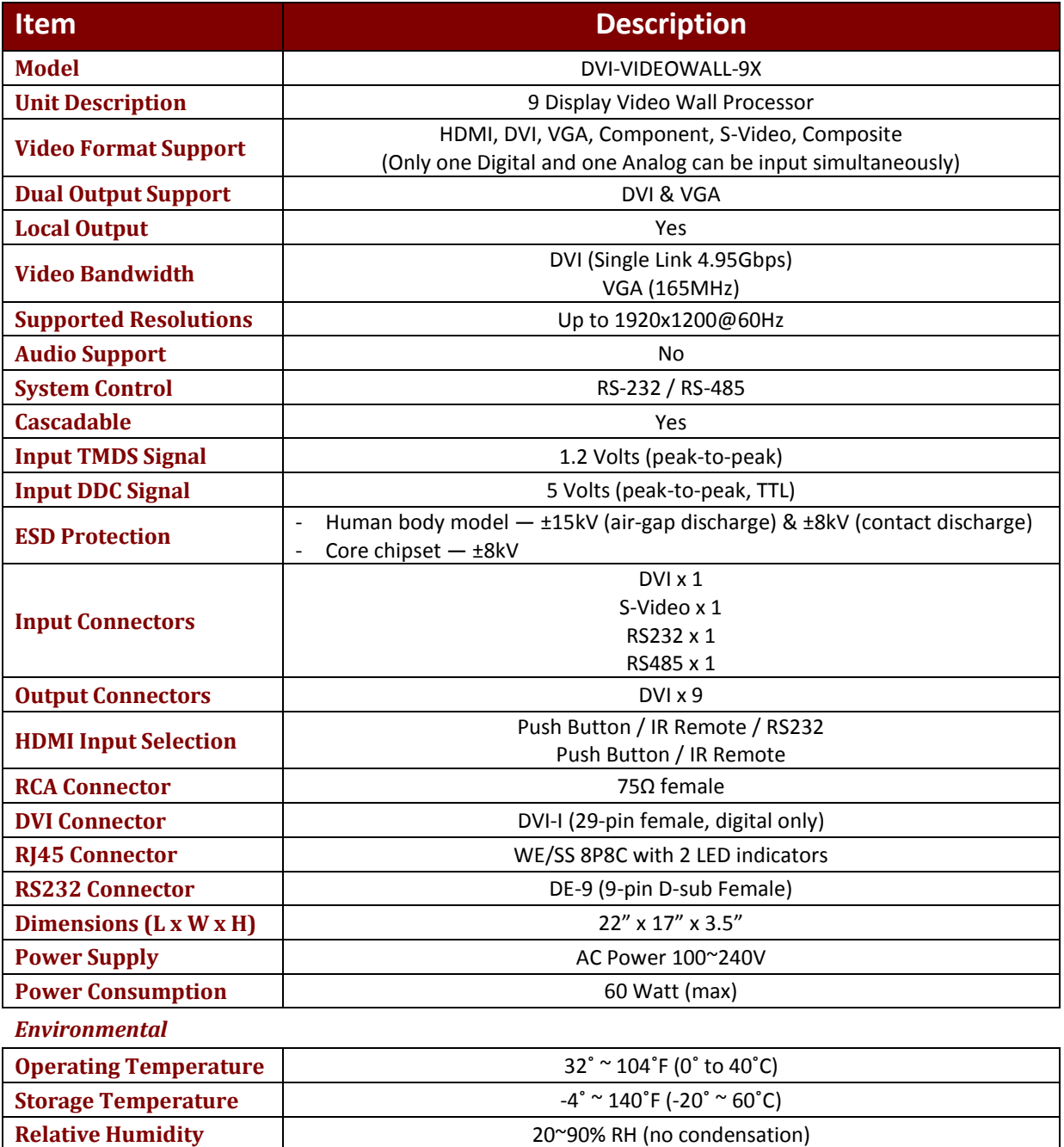

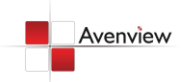

# **Notice**

- *1. If the DVI or HDMI device requires the EDID information, please use EDID Reader/Writer to retrieve and provide DVI/HDMI EDID information.*
- *2. All HDMI over CAT5 transmission distances are measured using Belden 1583A CAT5e 125MHz LAN cable and ASTRODESIGN Video Signal Generator VG-859C.3*
- *3. The transmission length is largely affected by the type of LAN cables, the type of HDMI sources, and the type of HDMI display. The testing result shows solid LAN cables (usually in bulk cable 300m or 1000ft form) can transmit a lot longer signals than stranded LAN cables (usually in patch cord form). Shielded STP cables are better suit than unshielded UTP cables. A solid UTP CAT5e cable shows longer transmission length than stranded STP CAT6 cable. For long extension users, solid LAN cables are your only choice.*
- *4. EIA/TIA-568-B termination (T568B) for LAN cables is recommended for better performance.*
- *5. To reduce the interference among the unshielded twisted pairs of wires in LAN cable, you can use shielded LAN cables to improve EMI problems, which is worsen in long transmission.*
- *6. Because the quality of the LAN cables has the major effects in how long transmission distance will be made and how good is the received display, the actual transmission length is subject to your LAN cables. For resolution greater than 1080i or 1280x1024, a CAT6 cable is recommended.*
- *7. If your HDMI display has multiple HDMI inputs, it is found that the first HDMI input [HDMI input #1] generally can produce better transmission performance among all HDMI inputs.*

# Avenview

#### **Disclaimer**

While every precaution has been taken in the preparation of this document, Avenview Inc. assumes no liability with respect to the operation or use of Avenview hardware, software or other products and documentation described herein, for any act or omission of Avenview concerning such products or this documentation, for any interruption of service, loss or interruption of business, loss of anticipatory profits, or for punitive, incidental or consequential damages in connection with the furnishing, performance, or use of the Avenview hardware, software, or other products and documentation provided herein.

Avenview Inc. reserves the right to make changes without further notice to a product or system described herein to improve reliability, function or design. With respect to Avenview products which this document relates, Avenview disclaims all express or implied warranties regarding such products, including but not limited to, the implied warranties of merchantability, fitness for a particular purpose, and non-infringement.

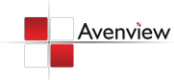

Free Manuals Download Website [http://myh66.com](http://myh66.com/) [http://usermanuals.us](http://usermanuals.us/) [http://www.somanuals.com](http://www.somanuals.com/) [http://www.4manuals.cc](http://www.4manuals.cc/) [http://www.manual-lib.com](http://www.manual-lib.com/) [http://www.404manual.com](http://www.404manual.com/) [http://www.luxmanual.com](http://www.luxmanual.com/) [http://aubethermostatmanual.com](http://aubethermostatmanual.com/) Golf course search by state [http://golfingnear.com](http://www.golfingnear.com/)

Email search by domain

[http://emailbydomain.com](http://emailbydomain.com/) Auto manuals search

[http://auto.somanuals.com](http://auto.somanuals.com/) TV manuals search

[http://tv.somanuals.com](http://tv.somanuals.com/)